## **راهنمای استفاده از Outlook**

**جهت کپی ایمیلهای inbox میل سرور دانشگاه به داخل outlook**

الزم به توضیح است که نرم افزار outlook مشابه سایر نرم افزارها )به طور مثال Thunderbird )فقط ایمیلهای inbox را به داخل outlook کپی میکند )نه ایمیل های ارسالی و بایگانی شده و ...(. این راهنما برای outlook 2007 تهیه شده و برای سایر ورژنهای outlook و سایر نرم افزارهای مشابه فرایندی شبیه به زیر دارد.

پس از نصب و اجرای outlook به ترتیب روی tools و settings Acoount کلیک کنید.

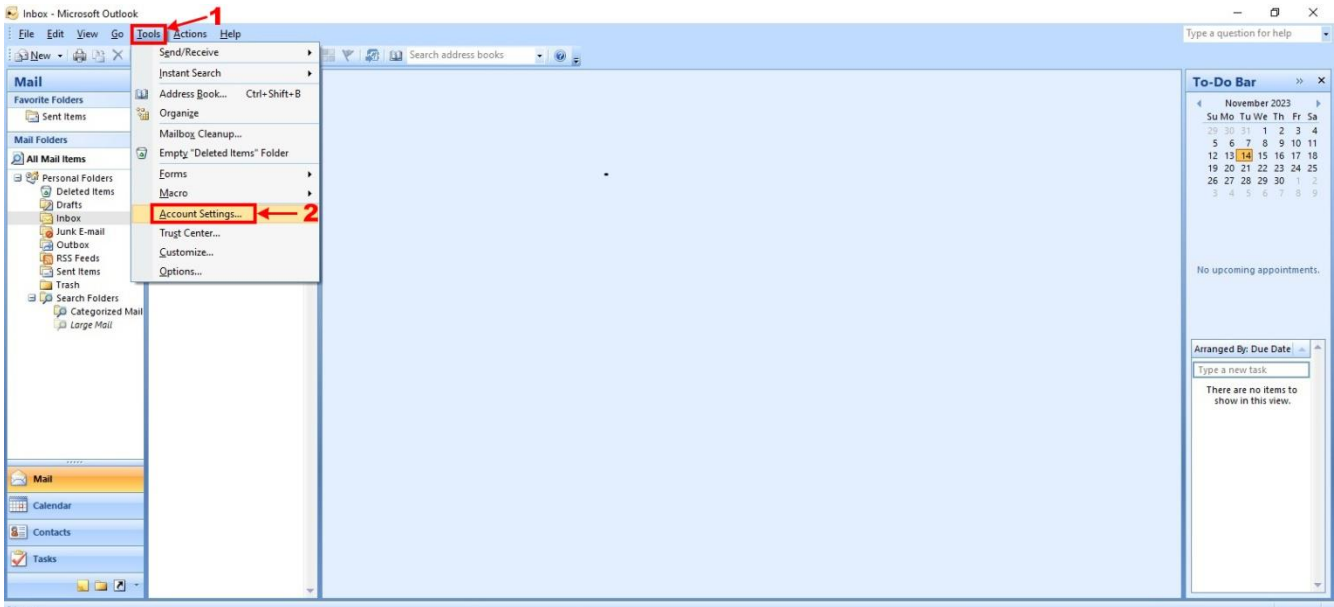

جهت اضافه کردن یک آدرس ایمیل جدید روی New کلیک کنید.

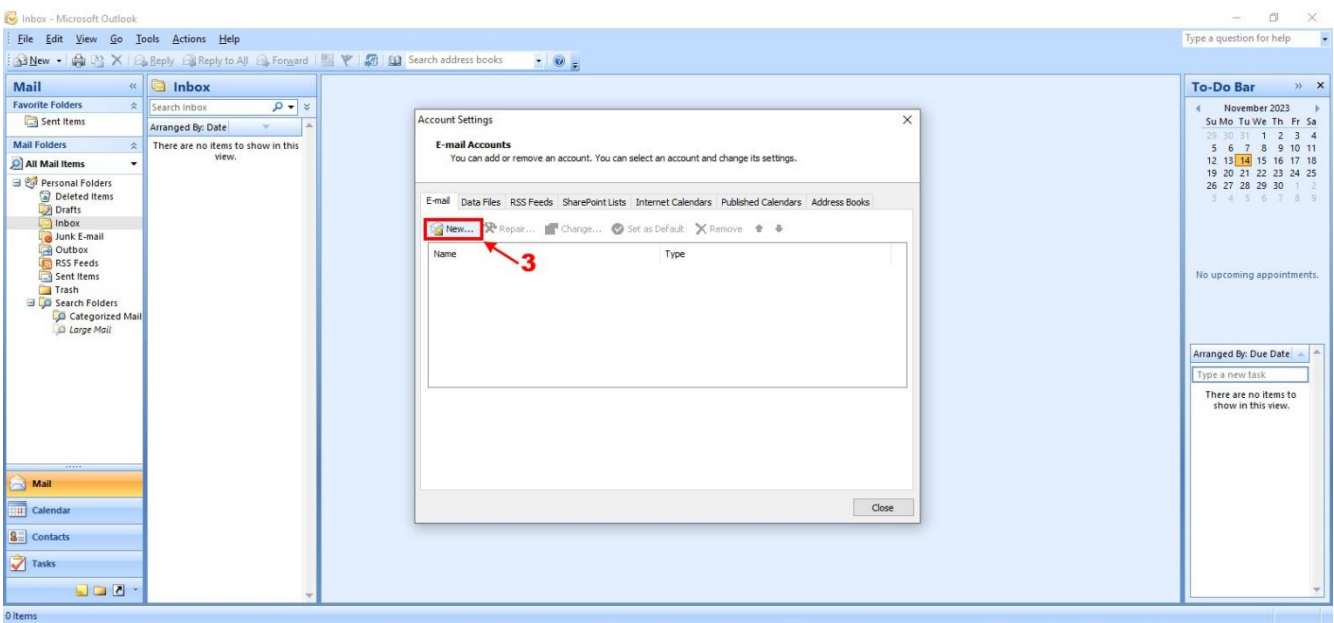

جهت انجام تنظمیات مربوط به میل سرور به ترتیب روی گزینه های settings server configure manually or additional server typeش کلیک کنید.

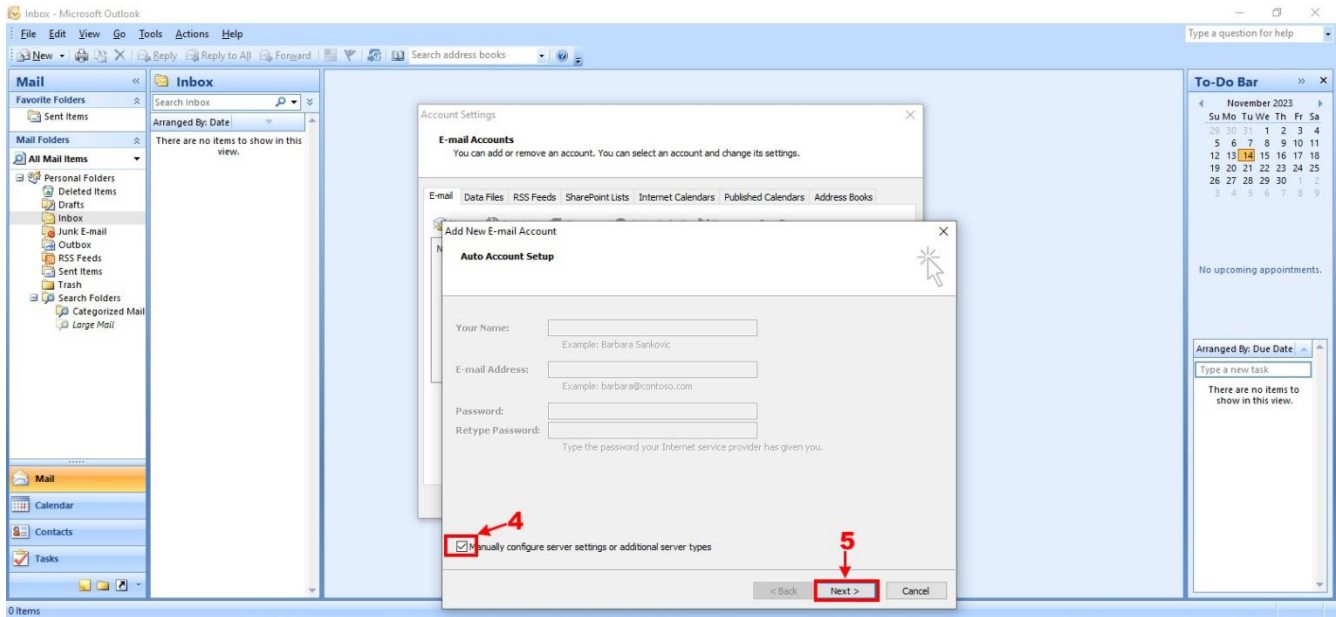

موارد پیش فرض نوع میل سرور را قبول کرده و روی next کلیک کنید.

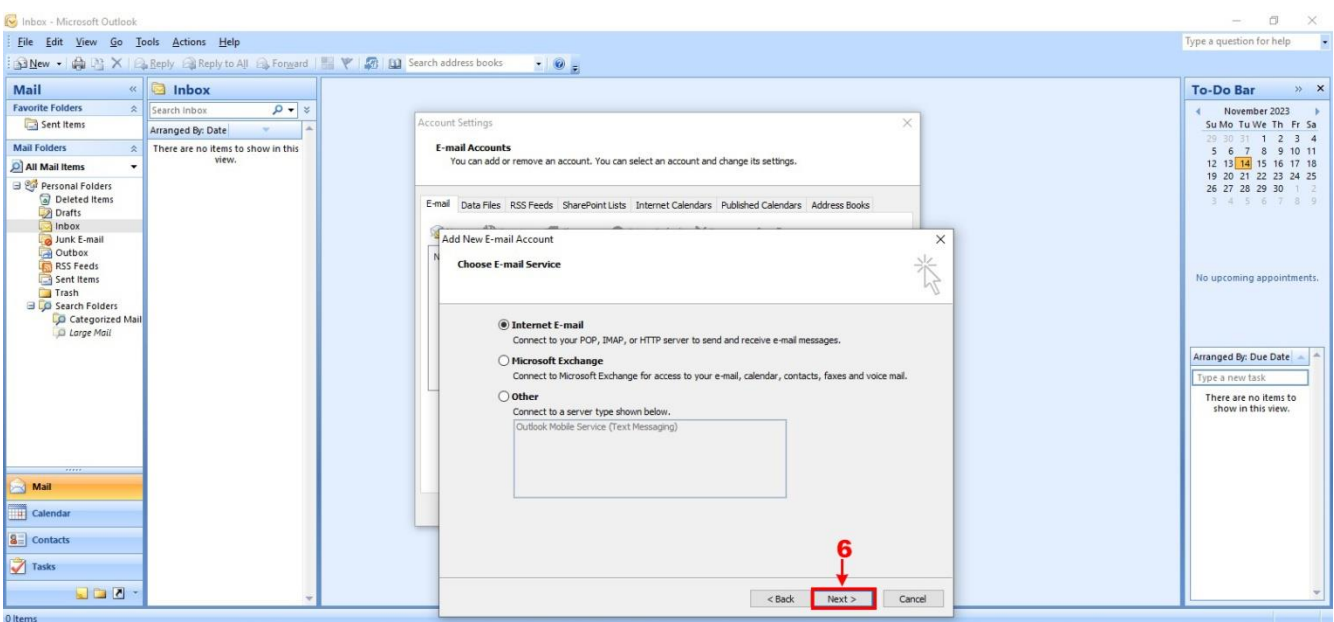

مقابل گزینه your name یک نام اختیاری تایپ کنید. مقابل گزینه email-address آدرس کامل ایمیل خود را وارد کنید. مقابل گزینه های incoming mail server و outgoing mail server مطابق شکل آدرس ir.ac.kashanu.mail را درج کنید. مقابل username آدرس کامل ایمیل خود و مقابل گزینه password کلمه رمز عبور ایمیل را وارد کنید. سپس روی گزینه settings more کلیک کنید.

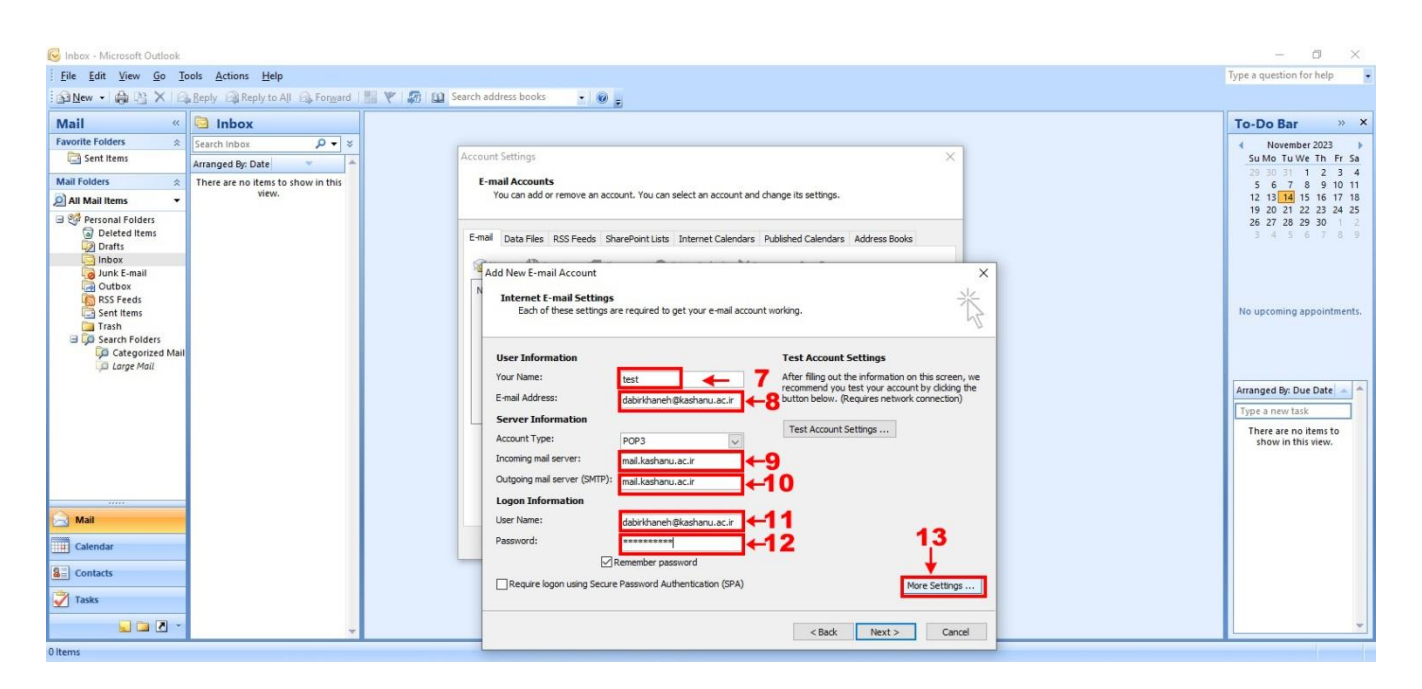

my outgoing server (SMTP) require کلیک کرده و سپس روی مربع my outgoing server (SMTP) require authentication کلیک کنید و بعد از آن روی advanced کلیک کنید.

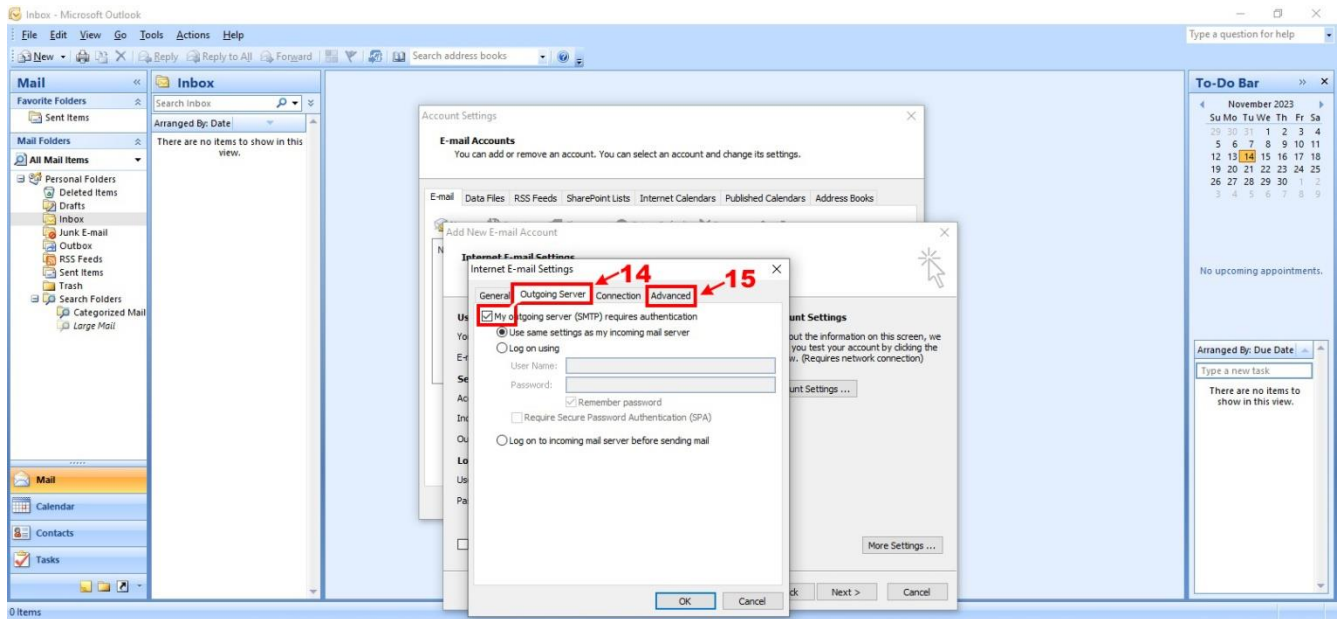

ابتدا روی گزینه(ssl(connection encrypted an requires server this کلیک کنید و در مقابل گزینه leave a copy of messages on عدد 587 را تایپ کنید. سپس به ترتیب روی leave a copy of messages on the server و OK کلیک کنید.

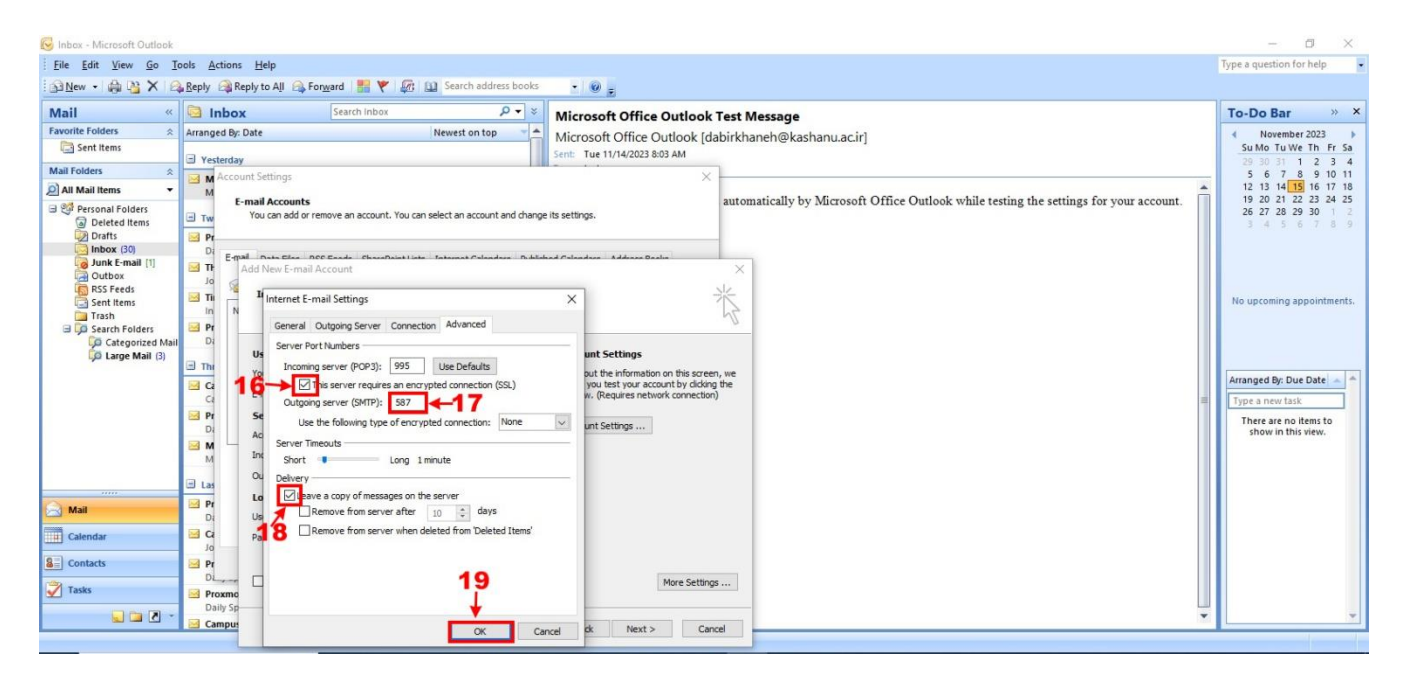

## روی گزینه next کنید.

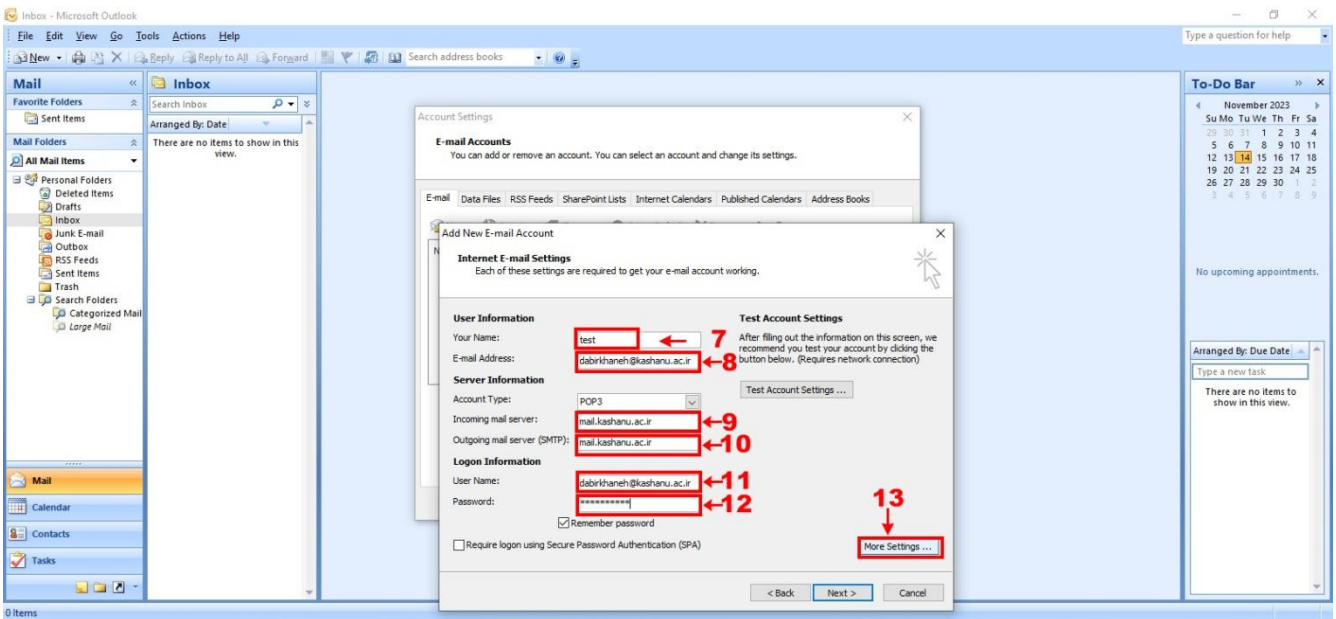

## روی گزینه finish کلیک کنید.

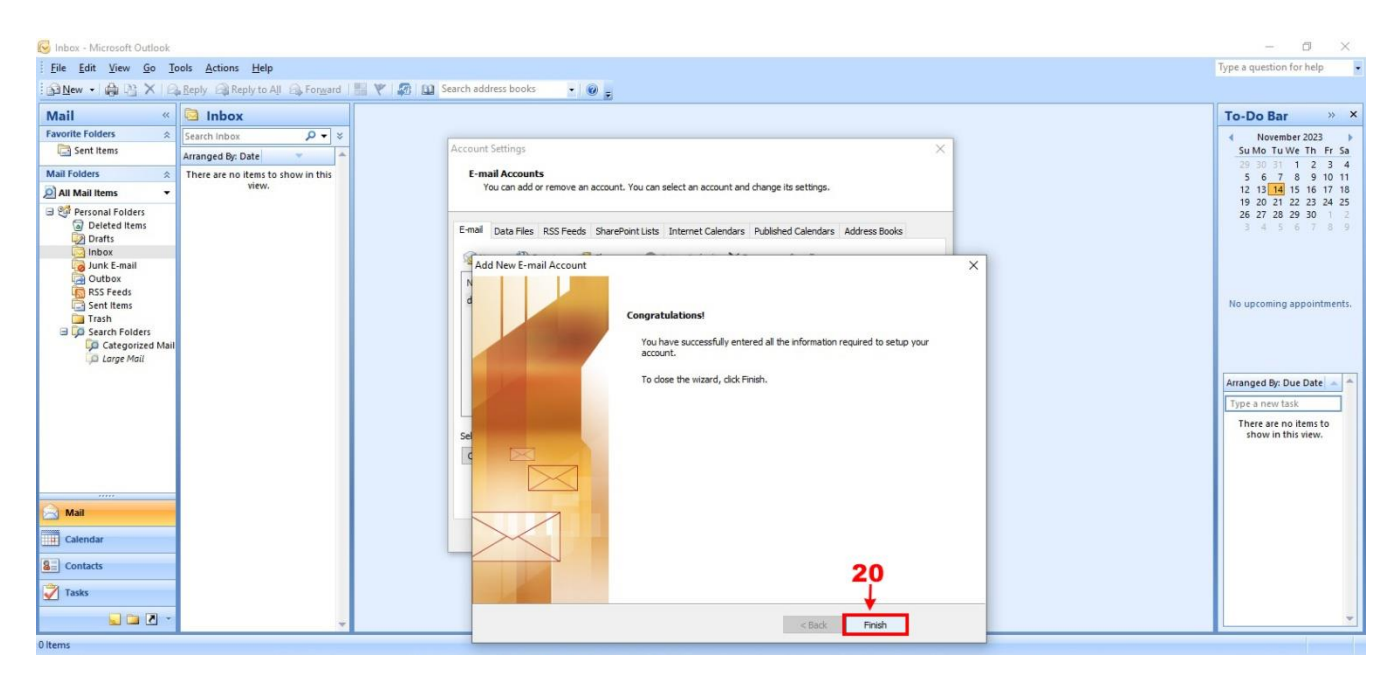

## روی گزینه close کلیک کنید.

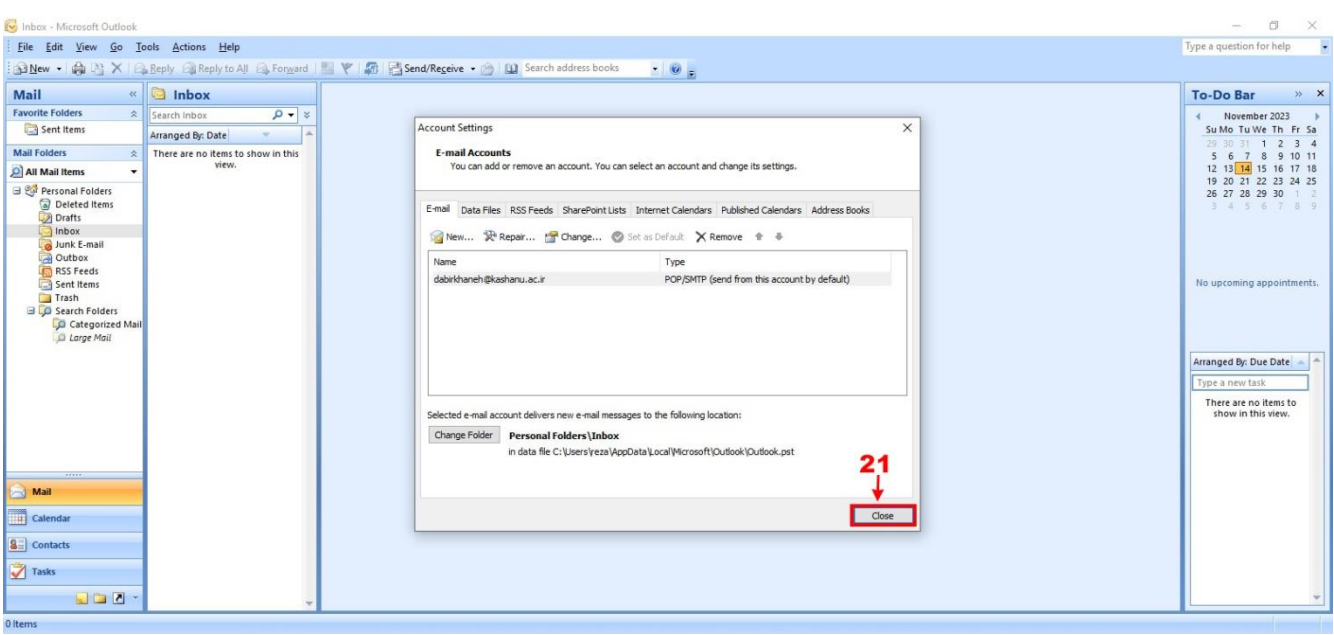

به ترتیب روی گزینه های send/receive All ,send/receive ,tools کلیک کنید. ایمیلهای فولدر inbox شما به داخل outlook کپی خواهند شد.

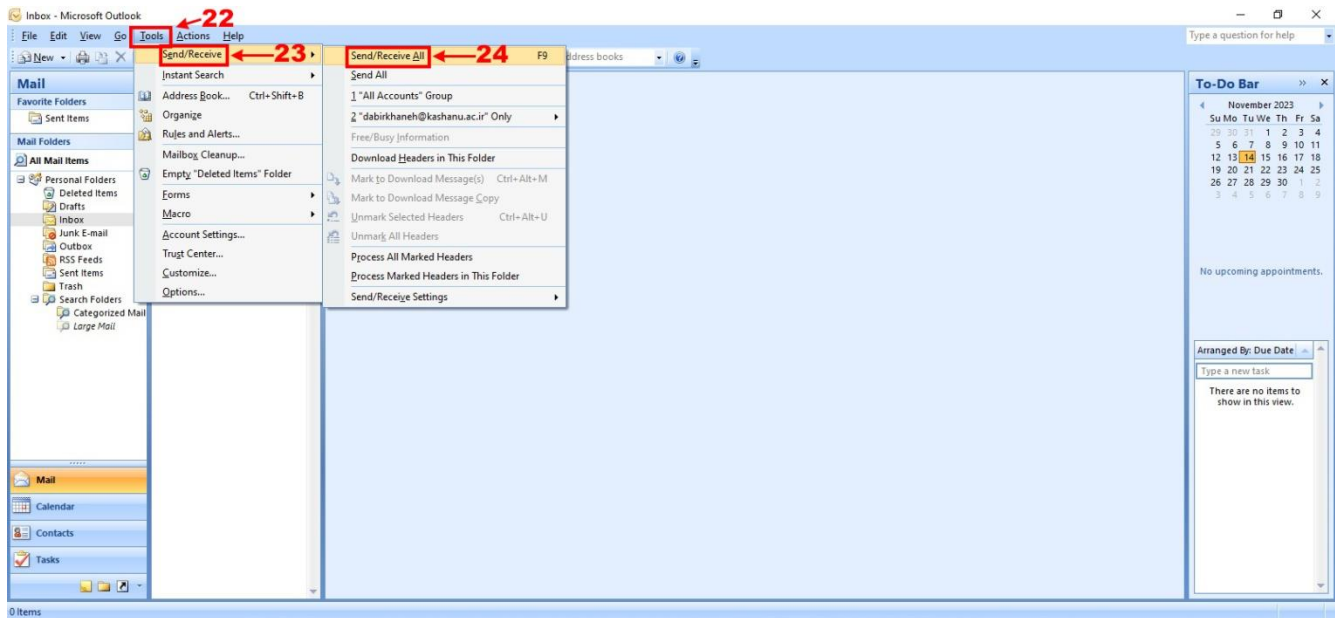

توصیه اکید میشود پس از حصول اطمینان از دریافت ایمیل های موجود در Inbox، اقدام به آزاد سازی فضای ایمیل روی سرور نمایید.

**[مرکز توسعه فناوری اطالعات، امنیت و هوشمندسازی](https://itc.kashanu.ac.ir/fa)**